## How to Register for a Statewide Class that has a Cost

## Created by Suzie Hagen 12/2020

- Access your **[Learning Center](https://gcc02.safelinks.protection.outlook.com/?url=https%3A%2F%2Fsowa.sumtotal.host%2F&data=04%7C01%7Crenee.west%40des.wa.gov%7C3af1496853f14ce6713c08d8b0e2223d%7C11d0e217264e400a8ba057dcc127d72d%7C0%7C0%7C637453832564618636%7CUnknown%7CTWFpbGZsb3d8eyJWIjoiMC4wLjAwMDAiLCJQIjoiV2luMzIiLCJBTiI6Ik1haWwiLCJXVCI6Mn0%3D%7C1000&sdata=xkxMYiRnzxDxxuZCljrMYUvFHdUDiIyVRJgodkpIa3E%3D&reserved=0)** account and click the Search icon (the magnifying glass) in the top right corner **Q**
- Type in the course/class name or part of the name you're looking for and click Enter
	- $\circ$  Type an asterisk (\*) and Enter to see all available learning activities
	- $\circ$  Type quotation marks around your search criteria for more narrow results example type "leading others" or "Excel"
	- o Additional options to filter your search results appears in the left margin of your search results page
- Click on the learning activity name (the course or class name) to see the description/more details about the training
	- $\circ$  Or click the three dots  $\frac{1}{2}$  icon to the right of the learning activity and choose View Details
- Click the **Register** button (there will be more steps before you're actually registered so it's ok to click it)
- If there is a class scheduled with available seats the date and details will appear
	- o *If there are no classes* scheduled you'll see a red "Registration Blocked" message click the browser Back button to return to the course description/details page and click the Back to Search Results breadcrumb link to return to your search results
- Click **Add** next to the class date you want **the class cost will appear** in the Registration Summary on the far right
- Notice the *Cancellation Policy* link above the Total click it to see a pop up message then click close
- DES employees will see a yellow message that says "Warning: After you complete the registration process, your registration for all activities will be delayed because you're pending approval or on the waiting list for at least one of the activities."
	- o This means an approval request will be emailed to their supervisor to approve before they are enrolled – this will occur after they click Register in the next step
	- $\circ$  A similar message will populate for any agency that has an approval workflow process set up most agencies will have one similar to DES's approval process
- **Click Register** in the bottom right corner **to submit your registration request** for the class (or click CANCEL to back out of the registration process and return to the course description page)
- If you click CANCEL you'll return to the training details page click on the Search icon to search again
	- Q or click the Learning Center icon in the top center of the page to return to the homepage
		- o You can see your submitted request by clicking on the Learning Center icon to return to the homepage > click Dashboard > in the Resume Learning section click View all > on your Training Schedule page click on the Waiting List or Pending Approval – once its' been approved you will see the record in the Current/Upcoming tab of your Training Schedule
		- $\circ$  It is recommended that you contact your supervisor to let them know you submitted a request for their approval so they know to look for it in their email inbox

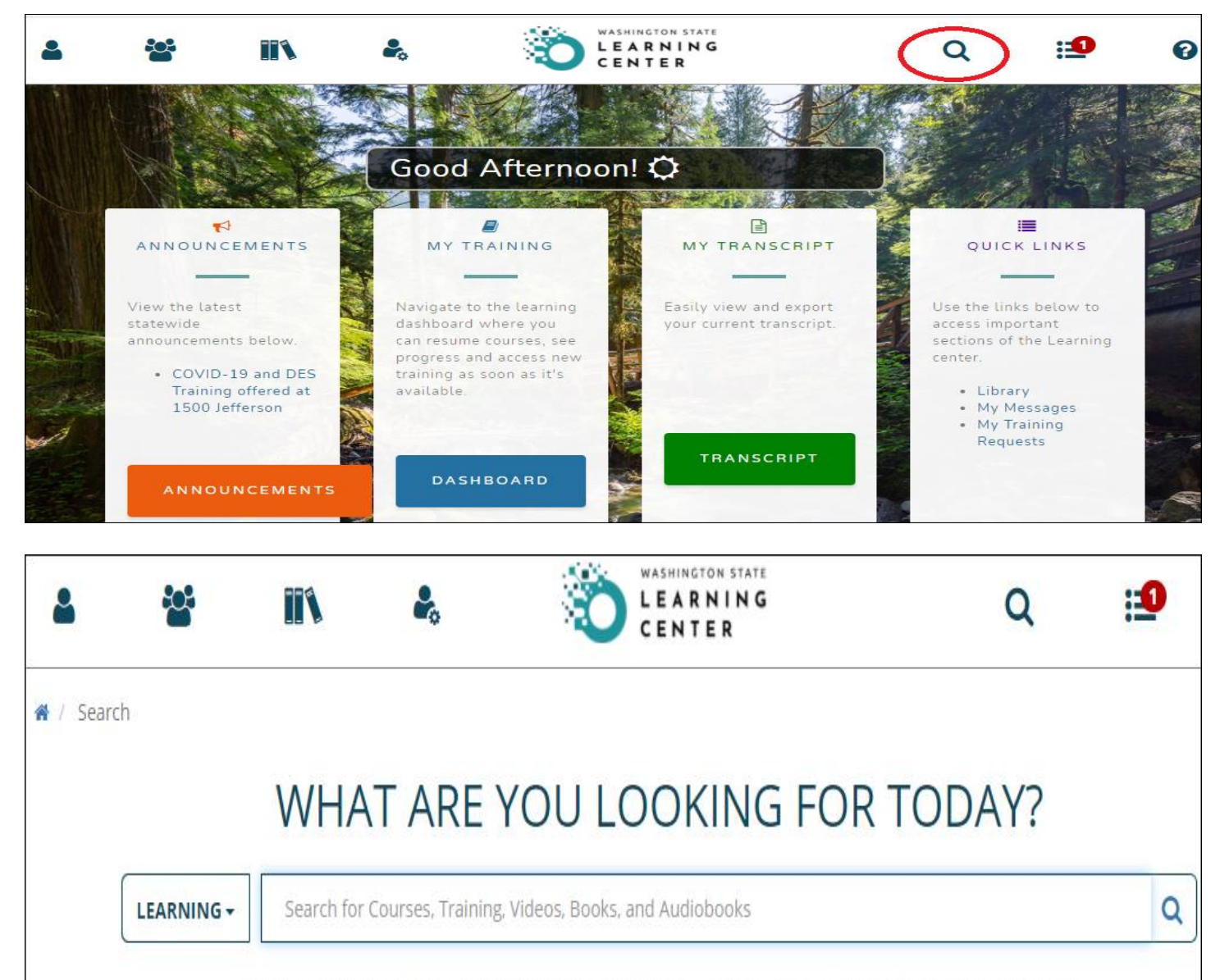

Select a specific item to navigate to your area of interest. Search supports the use of the asterisk (\*) wild card to represent one or more unspecified characters. If no results match your search, Search will return any results that closely match what you entered.

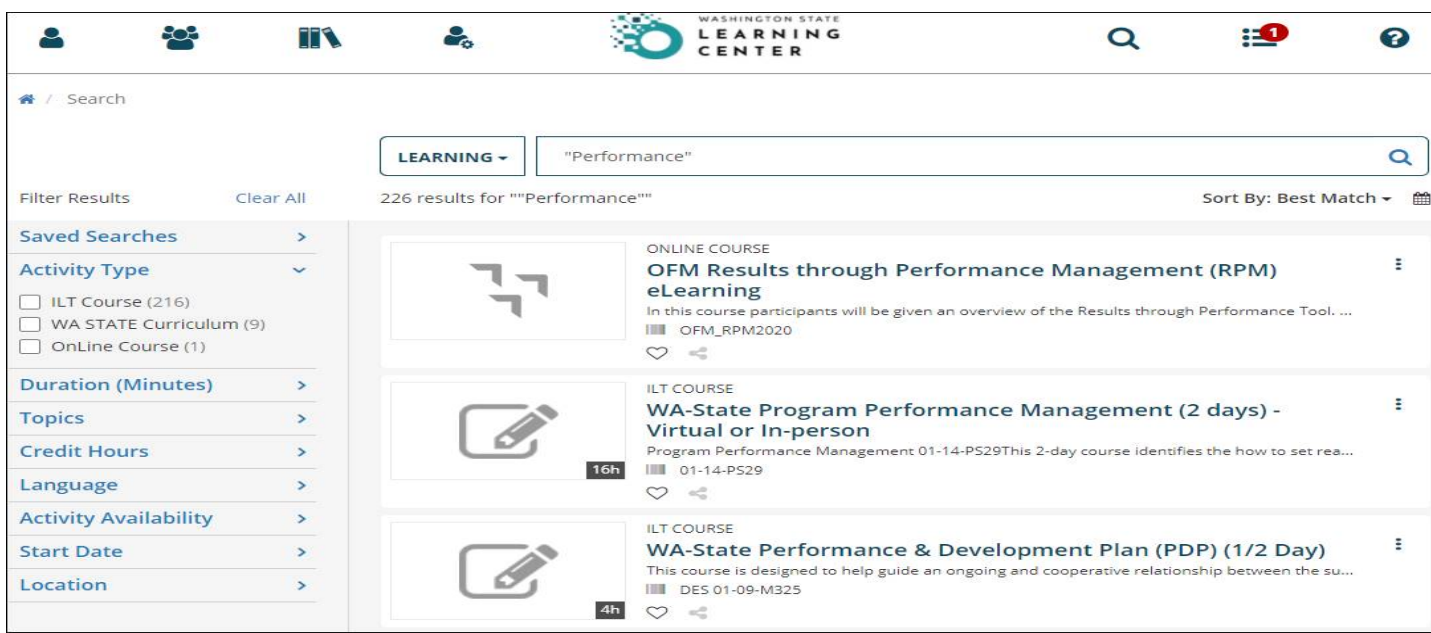

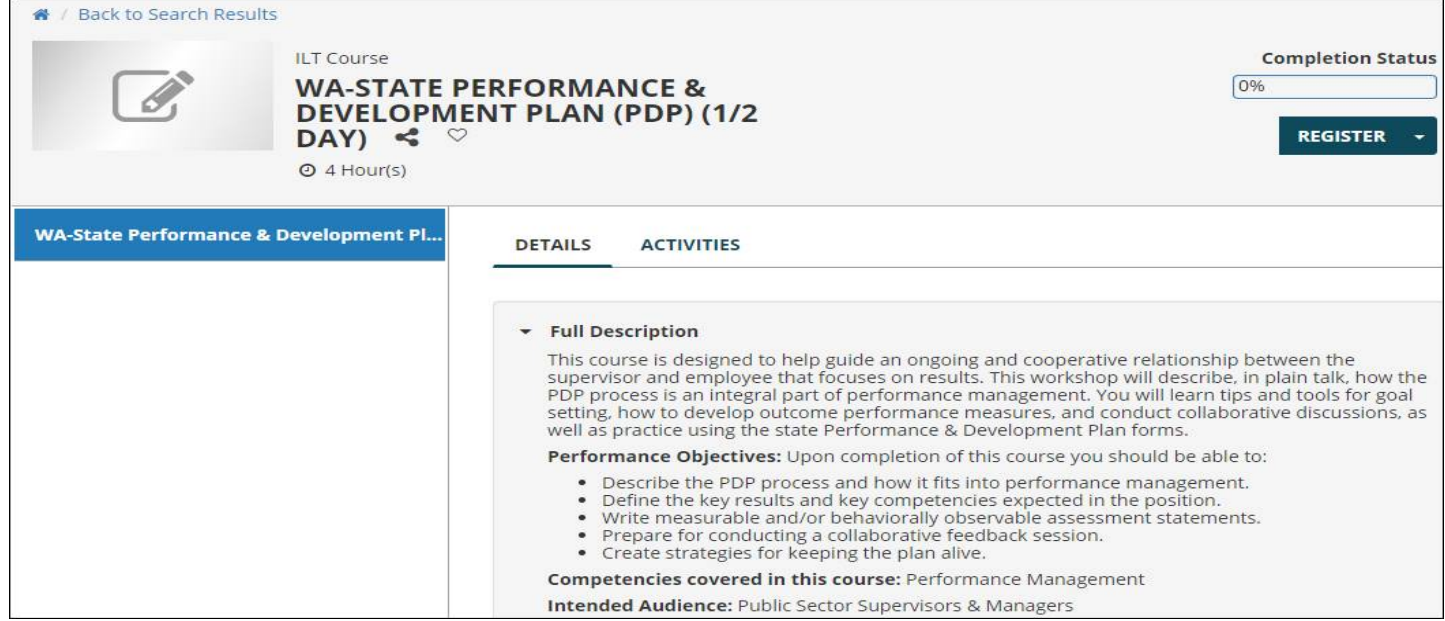

Note: If there are no classes available you'll see a red Registration blocked message – click the browser back button to return to the course description/details page and click the Back to Search Results Link to return to your search results:

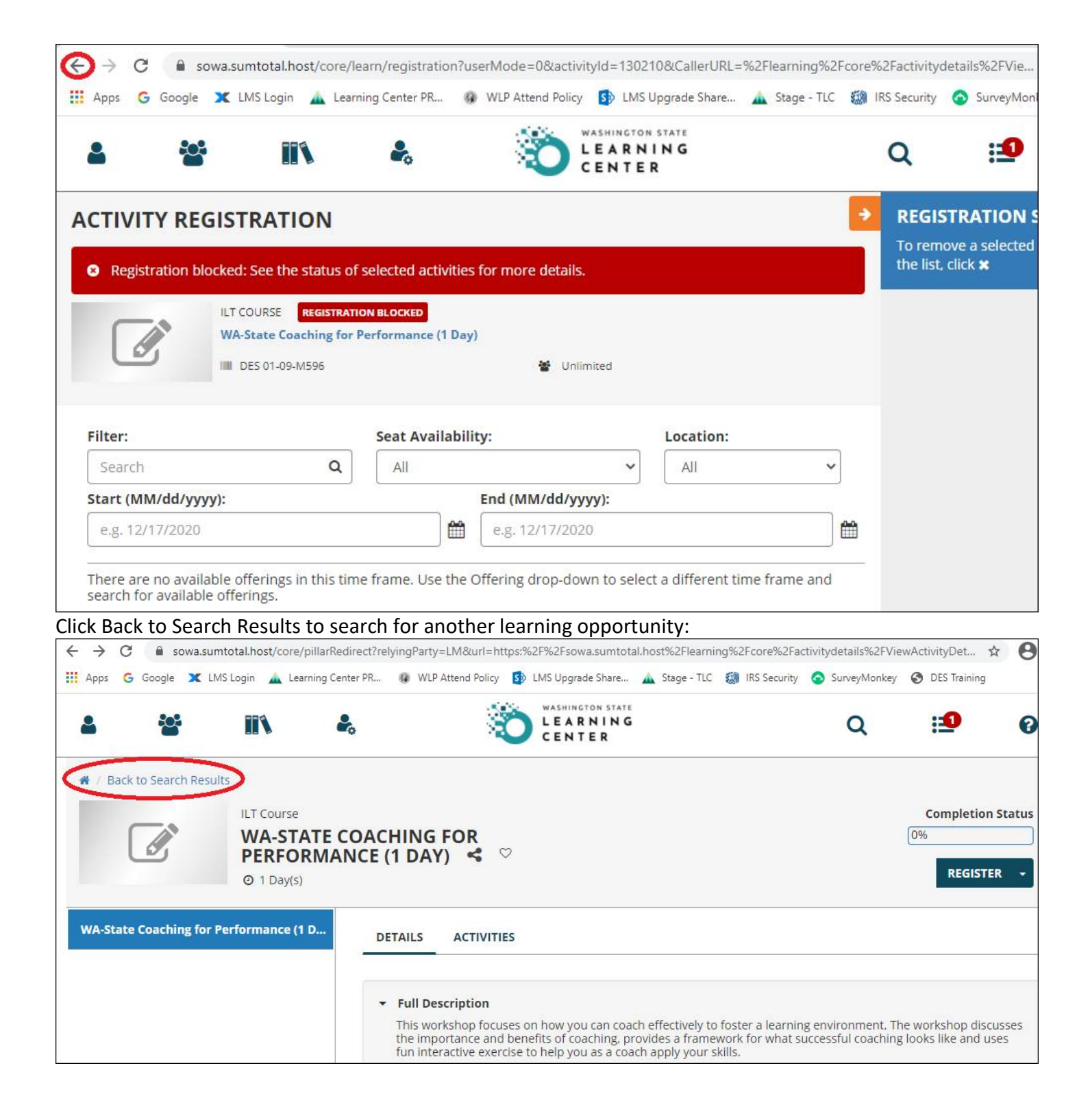

If there are scheduled classes, the date, seat availability and location will appear > to select the class date click ADD:

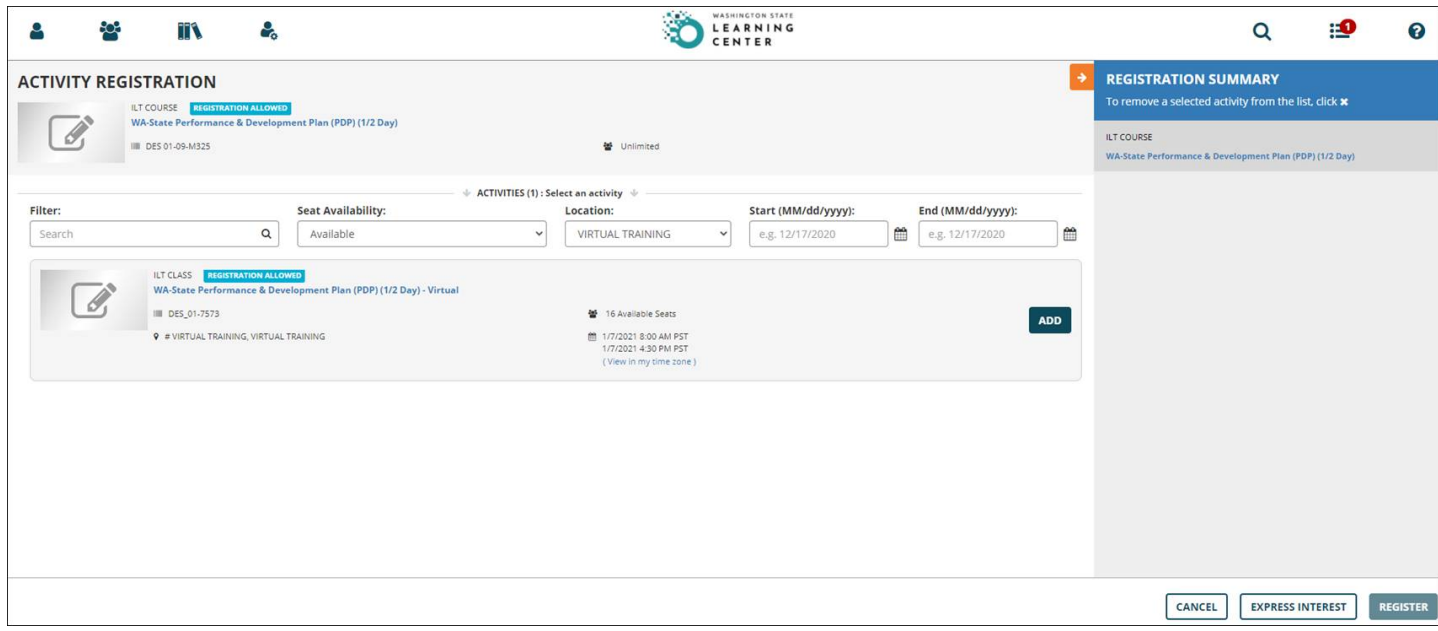

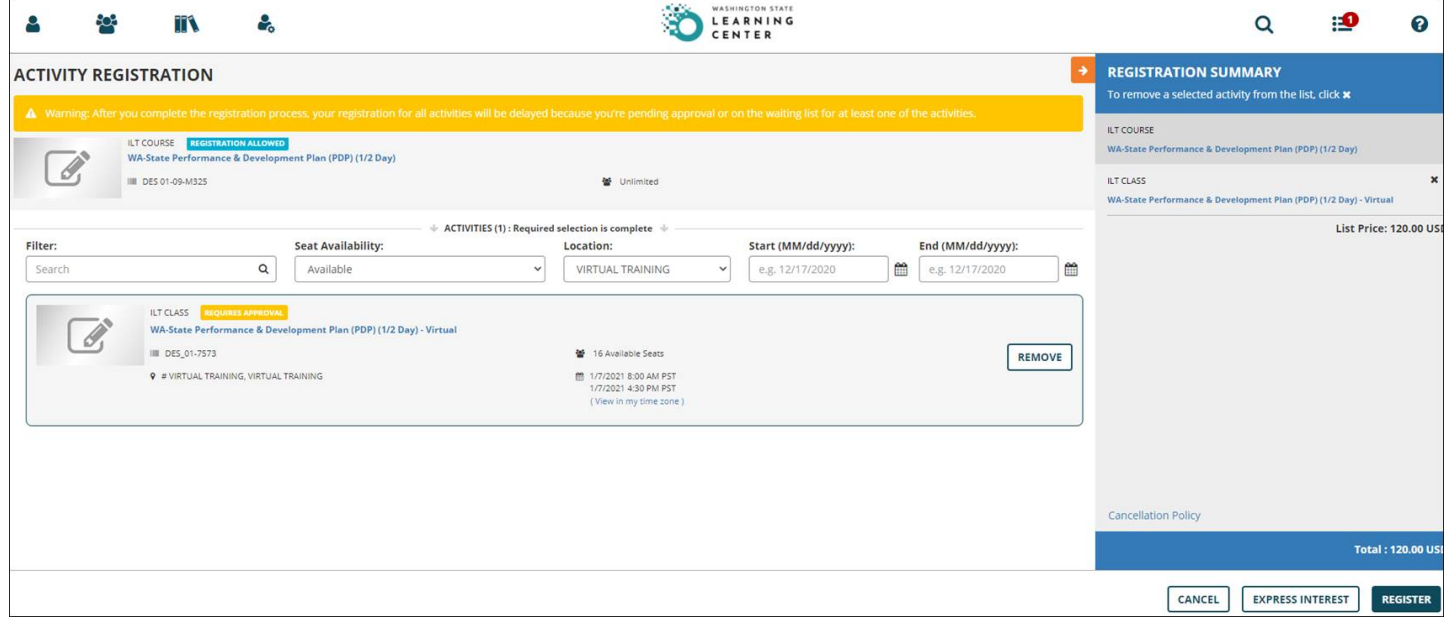